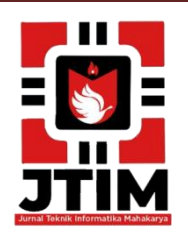

# **Jurnal Teknik Informatika Mahakarya (JTIM)**

**JTIM, Vol. 4, No. 2, Desember 2021, Hal. 35-40 ISSN : 2776-849X**

# **IMPLEMENTASI MANAGEMENT BANDWIDTH DAN USER HOTSPOT MENGGUNAKAN MIKROTIK PADA PD. VOLUNTEER DESIGN BATURAJA**

**Alfian Fadli<sup>1</sup> , Rusidi<sup>2</sup> , Haris Saputo 3**

1 Program Studi Teknik Informatika, Universitas Mahakarya Asia, Baturaja 2,3Jl. Jenderal Ahmad Yani No.267-A, Tanjung Baru, Kec. Baturaja Timur, Kabupaten Ogan Komering Ulu, Sumatera Selatan, Telp: 0735-326169; fax : 0735-326169; e-mail: <sup>1</sup>[Alfianfadli60@gmail.com,](mailto:1Alfianfadli60@gmail.com) <sup>2</sup>[rusidi081@gmail.com,](mailto:2rusidi081@gmail.com) <sup>3</sup>[haris.mkom@gmail.com](mailto:3haris.mkom@gmail.com)

## **ABSTRAK**

Komunikasi tanpa kabel/nirkabel *(wireless)* sudah menjadi kebutuhan dasar atau gaya hidup setiap masyarakat. LAN nirkabel yang lebih dikenal dengan jaringan Wi-Fi relatif lebih mudah untuk diimplementasikan di lingkungan kerja. Instalasi perangkat jaringan Wi-Fi lebih fleksibel karena tidak membutuhkan penghubung kabel antar komputer. Access point merupakan perangkat yang biasa digunakan dalam jaringan wireless *(Hotspot area)* dimana *user* atau pengguna terhubung ke internet menggunakan media udara melalui perangkat *access point.*

Metode penelitian yang digunakan metode *deskritif* yaitu penelitian yang dilakukan berdasarkan data yang sebenarnya dengan membandingkan teori kemudian mengambil kesimpulan. Dari metode tersebut dibuat perancangan manajemen *hotspot* dan *badwidth*. Peralatan yang dibutuhkan dalam penelitian adalah mikrotik.

Implementasi pemasangan jaringan ini terdiri dari pemasangan konektor RJ- 45 pada kabel UTP, konfigurasi *Access Point*, konfigurasi *HotSpot Server* MikroTik, konfigurasi *Bandwidth management.* Dengan adanya jaringan *wireless* berbasis *HotSpot* di PD. Volunteer Design Baturaja diharapkan dapat memaksimalkan penggunaan jaringan internet,

**Kata Kunci** : *Wireless, MikroTik, HotSpot, Bandwidth management, dan Access Point.*

# *IMPLEMENTATION OF BANDWIDTH AND USER HOTSPOT MANAGEMENT USING MICROTIK IN PD. VOLUNTEER DESIGN BATURAJA*

## *ABSTRACT*

*Communication without cable / wireless (wireless) has become a basic need or lifestyle of every society. Wireless LANs, better known as Wi-Fi networks, are relatively easy to implement in a work environment. Installation of Wi-Fi network devices is more flexible because it does not require a cable connection between computers. An access point is a device commonly used in a wireless network (Hotspot area) where a user or users connect to the internet using air media through an access point device.*

*The research method used is descriptive method, namely research conducted based on actual data by comparing theories and then drawing conclusions. From this method, a hotspot and bandwidth management design was made. The equipment needed in the research is a mikrotik.*

*The implementation of this network installation consists of installing an RJ-45 connector on the UTP cable, configuring Access Point, configuring MikroTik HotSpot Server, configuring Bandwidth management. With the existence of a HotSpot-based wireless network in PD. Volunteer Design Baturaja is expected to maximize the use of the internet network,*

## *Keywords: Wireless, MikroTik, HotSpot, Bandwidth management, and Access Point.*

#### **PENDAHULUAN**

Komputer merupakan sebuah alat elektronik yang di dalamnya terdiri dari perangkat lunak dan perangkat keras. Komputer telah mendorong terjadinya revolusi di bidang teknologi informasi. Dimana hampir semua manusia menyadari akan pentingnya teknologi informasi sebagai suatu kebutuhan hidup, khususnya

dalam hal berbagi informasi di dunia internet. Tingkat mobilitas kerja manusia harus berhubungan dengan akses informasi, yang mampu menyediakan fasilitas yang bersifat mobile dan cepat. Sehingga dalam pertukaran informasi dandata tidak lagi dibatasi tempat dan situasi, artinya dalam situasi dan dimana pun data dan informasi dapat diperoleh dengan cepat dan baik.

PD Volunteer Design merupakan perusahaan dagang yang bergerak dibidang percetakan, konveksi, *digital printing*, dan *advertising*, yang usaha pokoknya adalah dibidang percetakan dan membuat undangan, buku, buku yasin, pembuatan pakaian, bordir pakaian, cetak banner, pembuatan plang, *neonbox*, dan papan merk.PD Volunteer Design Baturaja adalah salah satu perusahaan dagang yang tidak bisa lepas dari jaringan internet, karena selalu bergantung pada internet untuk mencari cari data, melaukan upload, download bahkan streaming yang sangat memerlukan jaringan yang terkontrol agar bisa berjalan secara optimal.

## **TINJAUAN PUSTAKA**

#### **1. Jaringan**

Jaringan Komputer hubungan antara dua atau lebih sistem komputer melalui media komunikasi untuk melakukan komunikasi data satu dengan yang lainnya.

Saat ini hampir setiap komputer yang kita temui merupakan bagian dari sebuah jaringan komputer yang kompleks. .[1]

#### **2. Komponen Jaringan Komputer**

Jaringan Komputer adalah sebuah sistem yang terdiri atas komputer-komputer *client* yang didesain untuk dapat berbagi sumber daya (printer, CPU), berkomunikasi (surel, pesan instan), dan dapat mengakses informasi (peramban web/*web browser*).[2]

#### **3. Topologi Jaringan Komputer**

Topologi jaringan dalam telekomunikasi adalah suatu cara menghubungkan perangkat telekomunikasi yang satu dengan yang lainnya sehingga membentuk jaringan. Dalam suatu jaringan telekomunikasi, jenis topologi yang dipilih akan mempengaruhi kecepatan komunikasi. Untuk itu maka perlu dicermati kelebihan/ keuntungan dan kekurangan/kerugian dari masing ‐ masing topologi berdasarkan karakteristiknya. Supriyanto (2013:32) .[3]

#### **4. WLAN**

Jaringan *Wireless* atau jaringan *Wifi* memungkinkan kita melakukan komunikasi tanpa melalui kabel jaringan.Akan tetapi piranti jaringan pada Jaringan ini masih perlu berkomunikasi dengan piranti lainnya yang ada pada jaringan kabel LAN. Jaringan wifi menawarkan banyak keuntungan yang tampak (yaitu tanpa kabel). Supriyanto (2014:53). [4]

## **5. Mode Jaringan WLAN**

Jaringan wireless memiliki dua mode yakni *infrastruktur dan Ad-hoc. Mode insfrstruktu*r adalah mode jaringan yang menghubungkan masing-masing komputer melalui sebuah acces point pada sebuah jaringan *wireless*. Sedangkan *mode Ad-Hoc* adalah sebuah mode yang secara langsung menghubungkan antara masing masing komputer dengan menggunakan peranti *Wireless.*[5]

#### **6. Hospot**

Jika suatu saat kalian sedang berjalan-jalan di suatu tempat dan melihat ada tulisan hotspot atau WiFi area, disitulah kalian dapat mengakses Internet menggunakan teknologi WiFi. Untuk mengaksesnya, kita dapat menggunakan laptop atau PDA (*Personal Data Assistance)*. Teknologi WiFi mempunyai kecepatan akses Internet hingga 11 Mbps (*Megabit per second*). Jangkauan luas area WiFi ini sekitar 25 sampai 100 meter dari titik poin (hotspot).[6]

## **7. Internet**

Internet adalah singkatan dari *interconnected network*, yaitu sistem jaringan kerja yang menghubungkan jutaan komputer di seluruh dunia. Internet memungkinkan perpindahan data antar komputer meski terpisah jarak yang jauh. Internet dapat digunakan sebagai sarana pertukaran informasi dari satu komputer ke komputer lain dengan waktu yang cepat, tanpa dibatasi oleh jarak fisik kedua komputer tersebut. Secara sederhana, internet dapat didefinisikan sebagai jaringan dari jaringan (*network of network).* Setiap komputer yang terhubung dengan jaringan dapat berkomunikasi dalam bentuk pertukaran data dan informasi. Hal ini dapat dilakukan dalam komunikasi dua arah secara langsung seketika itu juga *(realtime).*[7]

#### **8.** IP Address

IP address digunakan sebagai alamat dalam hubungan antar *host* di internet sehingga merupakan sebuah sistem komunikasi yang *universal* karena merupakan metode pengalamatan yang telah diterima di seluruh dunia. Dengan menentukan *IP address* berarti kita telah memberikan identitas yang universal bagi setiap interadce komputer. Jika suatu komputer memiliki lebih dari satu interface (misalkan menggunakan dua *ethernet*) maka kita harus memberi dua *IP address* untuk komputer tersebut masing-masing untuk setiap *interfacenya* [8]

#### **9. Mikrotik Routerboard**

Herlambang dan Catur (2008:16), mikrotik routerboard berasal dari Negara Latvia Eropa Utara. Visi Misi mikrotik menjadikan teknologi internet lebih murah, terjangkau luas, cepat dan handal sebagaimana selaras dengan Motto Mikrotik adalah *Routing The World*. Pendirinya adalah John Truly and Arnis Reikstins pada tahun 1996*.*[9]

#### **10. Sejarah PD. Volunteer Design Baturaja**

PD Volunteer Design merupakan perusahaan dagang yang bergerak dibidang percetakan, konveksi, *digital printing*, dan *advertising*, yang usaha pokoknya adalah dibidang percetakan dan membuat undangan, buku, buku yasin, pembuatan pakaian, bordir pakaian, cetak banner, pembuatan plang, *neonbox*, dan papan merk.

PD Volunteer Design berdiri pada tanggal 27 Mei 2011 dibawah pimpinan Bapak Sumarno, dengan nomor

surat izin usaha 503/314/SIUP/XLIV/2014 dengan nomor NPWP 03.309.857-302.000. Surat izin usaha berlaku untuk melakukan kegiatan pergdagangan di seluruh Indonesia selama perusahaan masih menjalankan usahanya. PD Volunteer Design yang beralamatkan di Jalan Letnan Hasan Basri No 177 Sukaraya, kelurahan Baturaja Timur. Tahun

2014 PD Volunteer Design sudah berhasil mengadakan kerja sama dengan pemerintahan kabupaten Ogan Komering Ulu untuk membuat berbagai macam perlengkapan kantor. Seiring dengan perkembangan zaman perusahaan ini banyak menambah mesin-mesin cetak banner, mesin potong *acrilyc,* mesin bordir baju, mesin jahit dan mesin cetak kertas untuk memenuhi kebutuhan konsum.[10]

#### **METODOLOGI PENELITIAN**

Dalam penyusunan tugas akhir ini penulis menggunakan beberapa metode untuk mengumpulkan data yang dibutuhkan. Metode-metode yang digunakan yaitu :

1. Metode *Interview*

Metode *interview* adalah pengumpulan data dengan cara melakukan tanya jawab langsung kepada pihak yang bersangkutan, dalam hal ini yaitu staff karyawan PD. Volunteer Design Baturaja

*2. Metode Referensi* 

*Metode referensi* dilakukan dengan pengumpulan referensi-referensi yang berhubungan dengan permasalahan yang ada, berupa buku-buku yang berhubungan dengan program yang dibuat.

*3. Metode Observasi*

*Metode observasi* adalah pengumpulan data yang dilakukan melalui pengamatan langsung kepada subjek penelitian, dalam hal ini pengamatan pada pemakaian *speady* pada jaringan.

#### **1. Perancangan Sistem**

Sistem jaringan komputer merupakan suatu sistem yang saling berhubungan, yang mengalirkan data atau informasi ke berbagai perangkat yang terhubung. Apabila aliran ini terganggu , maka sistem akan terhenti sehingga akan menyebabkan koneksi antar perangkat terputus.

 Untuk mengatasi hal itu, diperlukan perancangan desain jaringan komputer yang akan dibangun. Sistem jaringan komputer didasarkan pada realitas bahwa suatu jaringan komputer merupakan sistem yang terdiri dari teknologi, perangkat keras, perangkat lunak, sumber daya manusia dan lingkungan.

Berdasarkan analisa yang dilakukan dengan data dan fakta di lapangan, ketersediaan perangkat keras dan sumber manusia yang ada pada kantor PD Volunteer Design Baturaja, maa sangat memungkinkan untuk membangun mikrotik *routerboard* guna perancangan user hostspot dan management bandwidth yang ada sesuai kebutuhan internet masing masing.

 Dalam tahap perancangan ini yang dilakukan yaitu merancang topologi yang akan dibangun, Pemberian alamat IP, Perancangan *user name* dan bandwidth pada komputer *server.*

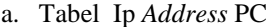

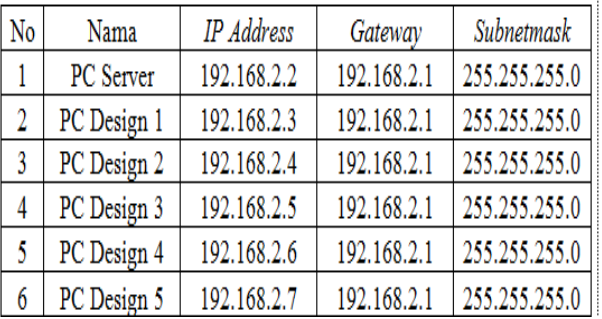

## b. Tabel Pembagian Bandwidth

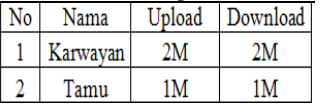

#### 2. Perancangan *Interface*

Perancangan *interface* pada PD. Volunteer Design Baturaja agar infomasi *website* lebih mudah di *askes* pengunjung dan lebih menarik, Maka di rancang tampilan sebagai berikut :

## a. Tampilan Halaman Login Hospot

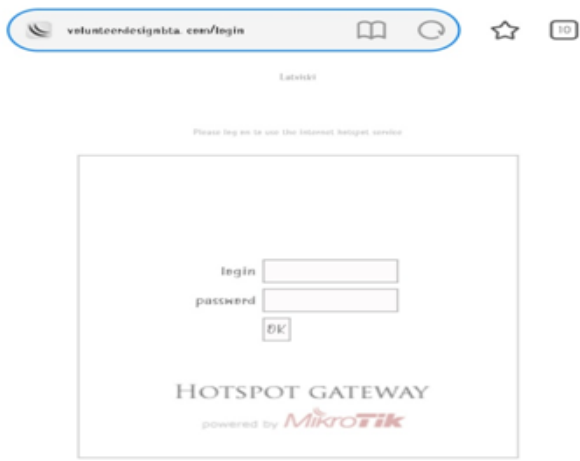

Gambar 1. Tampilan Halaman Login Hospot

#### b. Tampilan Halaman *Management Bandwidth*

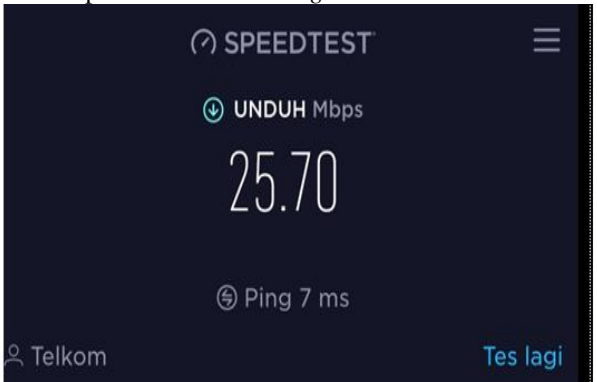

Gambar 2. Tampilan *Management Bandwidth*

c. Tampilan Halaman *Speedtest Smartphone* setelah delimit.

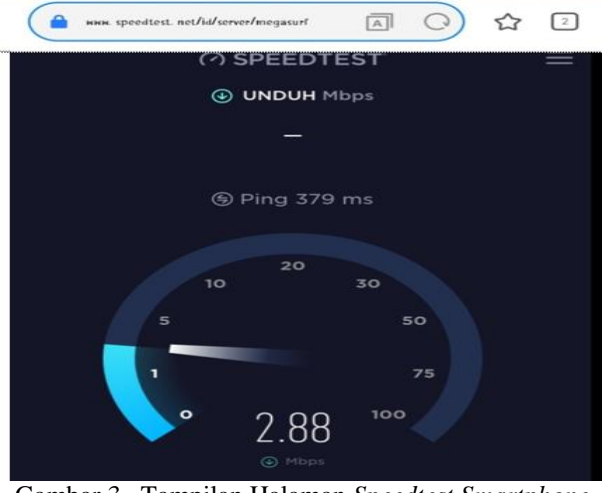

Gambar 3. Tampilan Halaman *Speedtest Smartphone* setelah dilimit

d. Tampilan Halaman *Speedtest* PC Desain

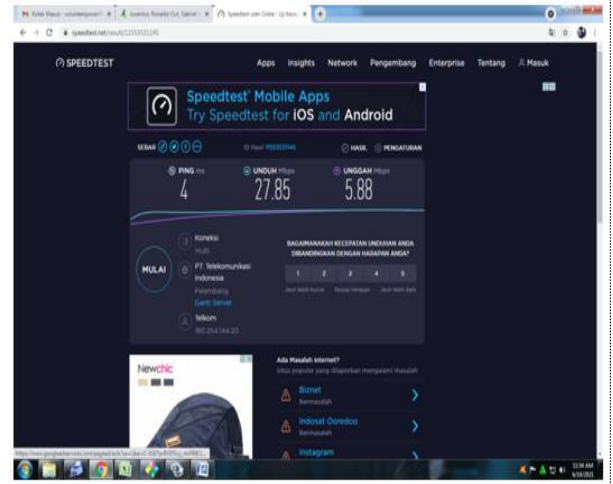

Gambar 4. Tampilan Halaman *Speedtest* PC Desain

## **HASIL DAN PEMBAHASAN**

#### **1. Hasil**

Dalam kofigurasi penulis memerlukan beberapa alat dan *software* tambahan dalam melakukan *instalasi* jaringan menggunkan mikrotik.

## 1) Pembuatan *Media Transmisi*

*Media transmisi* yang digunakan dalam pembuatan jaringan ini adalah dengan menggunakan kabel *straight*. Kabel ini nantinya akan digunakan untuk menghubungkan antara Modem ke mikrotik, Mikrotik ke Hub, Mikrotik Ke Acces Point dan Hub ke Komputer.

Berikut langkah-langkah proses pembuatan kabel tipe *straight*

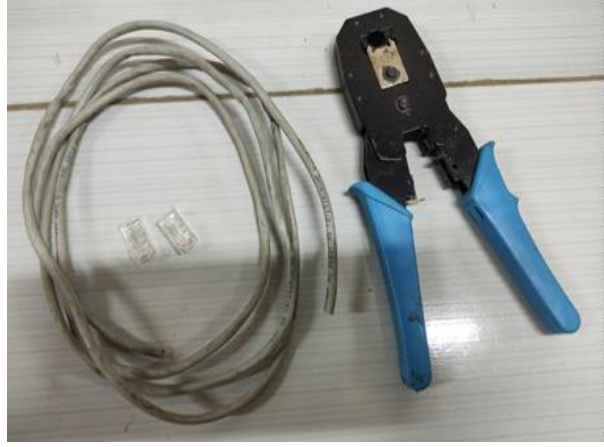

Gambar 5. Tampilan Alat dan bahan

2) Buka kabel UTP, lalu susun warna kabel dengan urutan (putih orange, orange, putih hijau, biru, putih biru, hijau, putih coklat, coklat) , untuk sisi kabel yang lain susun warna kabel dengan urutan (putih hijau, hijau, putih orange, biru,purih biru, orange, putih coklat, coklat)

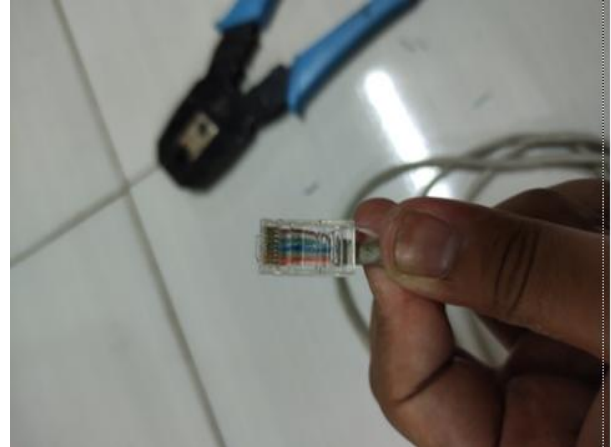

Gambar 6. Tampilan Pemasangan konektor RJ-45

3) Kemudian pasang konektor RJ-45 dan *Crimping* hingga pin pada *konektor* tertekan sempurna.

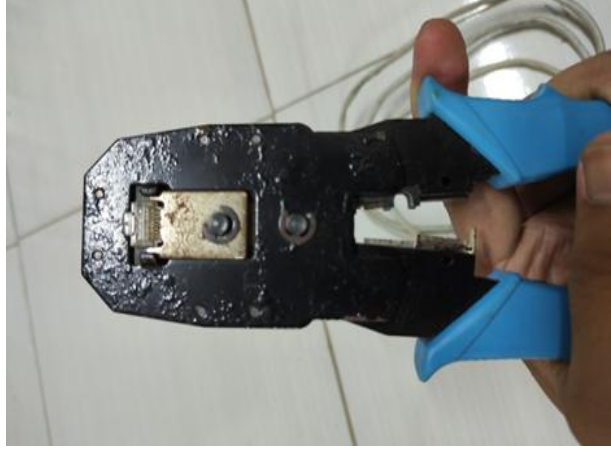

Gambar 7. Proses Crimping kabel

#### 4) Konfigurasi Mikrotik

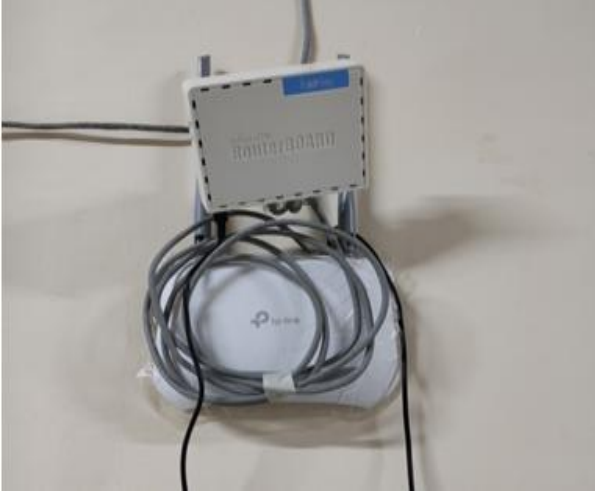

Gambar 8. Penempatan Mikrotik

5) Koneksi Mikrotik melalui *Aplikasi Winbox* Masuk ke *Aplikasi Winbox* lalu pilih tab *Neigbors* kemudian klik *refresh* hingga muncul identitas dari perangkat mikrotik.

| WinBox v3.18 (Addresses)                                    |                             |                       |                                             | <u>the property property and the property of the property of the property of the property of the property of the property of the property of the property of the property of the property of the property of the property of the</u> |  |  |
|-------------------------------------------------------------|-----------------------------|-----------------------|---------------------------------------------|----------------------------------------------------------------------------------------------------|--|--|
| File Tools                                                  |                             |                       |                                             |                                                                                                    |  |  |
| Connect To: [[2ALCEA]                                       |                             |                       |                                             | V. Keep Password                                                                                                    |  |  |
| Login: admin                                                |                             |                       |                                             | Open In New Window                                                                                                    |  |  |
| Password:                                                   |                             |                       |                                             |                                                                                                    |  |  |
|                                                             | Add/Set                     |                       | Connect To RoMON<br>Connect                 |                                                                                                    |  |  |
| Managed Neighbors                                           |                             |                       |                                             |                                                                                                    |  |  |
| <b>Refresh</b><br>v                                         |                             |                       |                                             | Find<br>lat<br>٠                                                                                                    |  |  |
| <b>MAC Address</b><br>48:8F:5A:F3:AF:D1                     | / IP Address<br>192,168,2.1 | Identity<br>Máuro Tác | Version<br>Board<br>6.45.9 do.<br>R8941-2vD | Uptime<br>00:12:20                                                                                                    |  |  |
| $0 =$<br>Ξ<br>$\boldsymbol{\nabla}$<br>$0 -$<br>::<br>$0 -$ |                             |                       |                                             |                                                                                                    |  |  |
|                                                             |                             |                       |                                             |                                                                                                    |  |  |
|                                                             |                             |                       |                                             |                                                                                                    |  |  |
|                                                             |                             |                       |                                             |                                                                                                    |  |  |
| 1 item                                                      |                             |                       |                                             |                                                                                                    |  |  |

Gambar 9. Tampilan Tampilan Aplikasi *Winbox*

6) Untuk Mikrotik yang baru pertama kali di *setting* di sarankan untuk connect menggunakan alamat *MAC Address* mikrotik kemudian untuk tab *login* biarkan terisi *admin* dan *password* dikosongkan lalu klik *connect*.

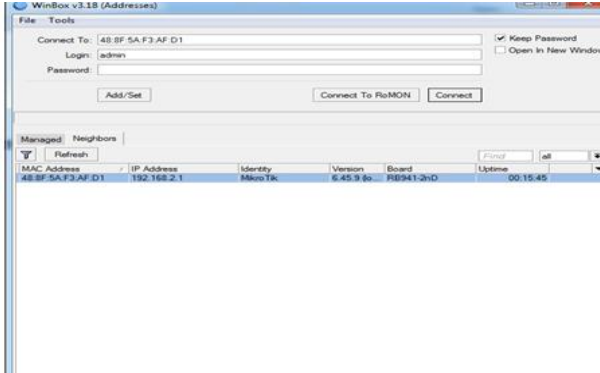

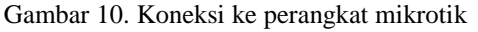

## 7) Maka akan muncul jendela mikroti

| admin@48:8F:5A:F3:AF:D1 (MikroTik) - WinBox v6.45.9 on hAP lite (smips) |                            |                            |    |
|-------------------------------------------------------------------------|----------------------------|----------------------------|----|
|                                                                         | Session Settings Dashboard |                            |    |
|                                                                         | Call Safe Mode             | Session: 48:8F:5A:F3:AF:01 | ۵â |
|                                                                         | <b>All Quick Set</b>       |                            |    |
|                                                                         | <b>CAPsMAN</b>             |                            |    |
|                                                                         | <b>IM Interfaces</b>       |                            |    |
|                                                                         | $I$ Wreless                |                            |    |
| <b>SE Bridge</b>                                                        |                            |                            |    |
| <b>HE PPP</b>                                                           |                            |                            |    |
|                                                                         | <b>Switch</b>              |                            |    |
| <sup>o</sup> <sub>is</sub> Mesh                                         |                            |                            |    |
| ALL IP                                                                  | P.                         |                            |    |
| $\oslash$ MPLS                                                          | P.                         |                            |    |
|                                                                         | <b>SC</b> Routing<br>P.    |                            |    |
|                                                                         | ħ<br>System                |                            |    |
|                                                                         | <b>C</b> Queues            |                            |    |
| Files                                                                   |                            |                            |    |
| $\Box$ Log<br>Rox                                                       |                            |                            |    |
|                                                                         | <b>ARADIUS</b>             |                            |    |
| <b>X</b> Tools                                                          | P.                         |                            |    |
|                                                                         | <b>New Terminal</b>        |                            |    |
|                                                                         | Make Supout of             |                            |    |
| 욛                                                                       | <b><i>Q Manual</i></b>     |                            |    |
|                                                                         |                            |                            |    |

Gambar 11. Tampilan Tampilan Mikrotik

8) Disarankan untuk menghapus *default configuration* mikrotik terlebih dahulu agar lebih leluasa melakukan konfigurasi mikrotik dengan cara pilih *tab system* lalu klik *Reset Configuration* dan *ceklis No Default Configuration* dan *Do Not Backup* lalu Klik *tombol Reset Configuration*, dan otomatis mikrotik akan tertutup.

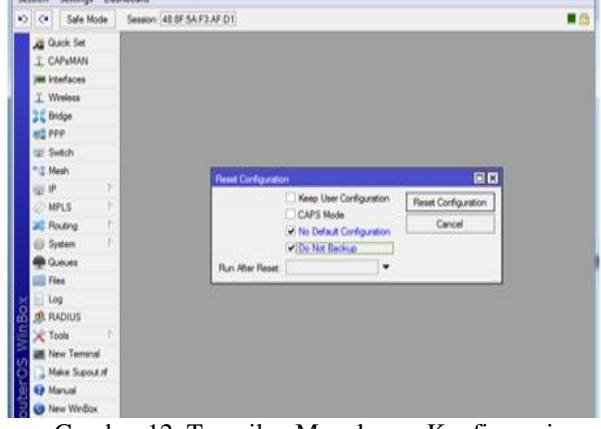

Gambar 12. Tampilan Menghapus Konfigurasi

9) Lalu kita bisa cari di google *sntp clinet* yang nantinya akan kita masukan ke mikrotik. Pada Jendela *SNTP Client* ceklis kotak *enable* lalu *pastekan SNTP Client* yang kita ambil dari google tadi pada *Server DNS Name* lalu klik OK.

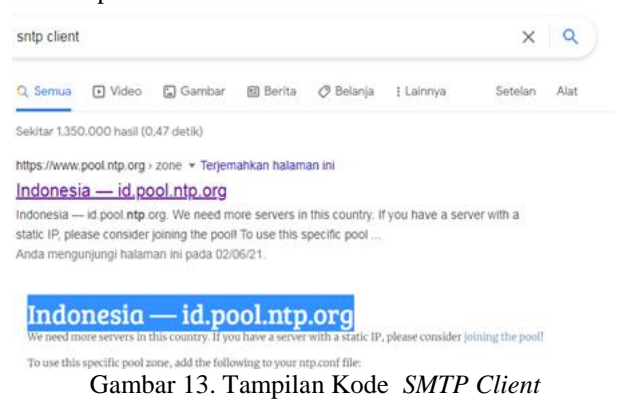

10)Pemberian nama *interface* pada mikrotik agar memudahkan dalam melakukan konfigurasi dengan klik tab *interface* dan rubah *ether1, ether2, dan ether 3* sesuai jalurnya masing- masing. Dimana *ether1* mengarah ke jalur internet, *ether2* mengarah ke HUB dan *ether3* mengarah ke jaringan *hotspot*.

| <b>Settings</b><br>ssion                                                                                          | Dashboard                |                                                                                                    |          |                                                                                      |                                                            |                                                           |                                                                 |          |
|----------------------------------------------------------------------------------------------------|--------------------------|----------------------------------------------------------------------------------------------------|----------|--------------------------------------------------------------------------------------|------------------------------------------------------------|-----------------------------------------------------------|-----------------------------------------------------------------|----------|
| $\alpha$<br>Sale Mode                                                                                             |                          | Session: 48 SF 5A F3 AF D1                                                                                    |          |                                                                                      |                                                            |                                                           |                                                                 | ■△       |
| <b>A CONSTRUCTION</b><br>I CAPaMAN                                                                                | <b>Interface List</b>    |                                                                                                    |          |                                                                                      |                                                            |                                                           |                                                                 | 同日       |
| <b>Jan Vécrinces</b><br>Windows                                                                                   | interface                | <b>Interface List</b>                                                                                         | Ethernet |                                                                                      | EelP Tunnel. IP Tunnel. GRE Tunnel. VLAN. VRRP             |                                                           | Bonding LTE                                                     |          |
| <b>Bridge</b>                                                                                                    | ۰.                       | $\mathbf{M}$<br>$\tilde{\phantom{a}}$                                                                         | γ        | <b>Detect Internet</b>                                                               |                                                            |                                                           |                                                                 | Firma    |
| <b>HE PPP</b><br>Switch<br>甲度<br>Meah<br>ħ<br>1P<br>ï<br>MPLS<br>E<br>Routing<br>System<br>Queues<br>Films<br>Log | Name<br>я<br>я<br>п      | «(Fether1_Internet<br>deather2 hub<br><b>«(Father3</b> , hotspot<br>directional<br>4 Powr-line 1<br>dD-wdan 5 |          | Type<br>Ethemet<br>Ethernet<br>Ethemet<br>Ethernet<br>PWR<br>Wireless (Afterna AFI). | Actual MTU<br>1500<br>1500<br>1500<br>1500<br>1500<br>1500 | L2 MTU Tx<br>1558<br>1598<br>1598<br>1598<br>1598<br>1600 | 0 bos<br>GS 9 kbps<br>Oben<br>O box<br>0 <sub>bon</sub><br>Obps | ÷<br>Flx |
| <b>RADIUS</b><br>ъ<br>Tools<br>New Terminal<br>Make Supout rff<br>63<br>Marxial                                   | ٠<br>6 tens (1 selected) |                                                                                                    |          |                                                                                      |                                                            |                                                           |                                                                 |          |

Gambar 14. Tampilan Pemberian nama *interfaces*

## 11)Konfigurasi *DHCP Client*

Konfigurasi *DHCP Client* dilakukan agar mikrotik mendapatkan akses internet dari modem. Dengan cara klik *IP* lalu *DHCP Client*.

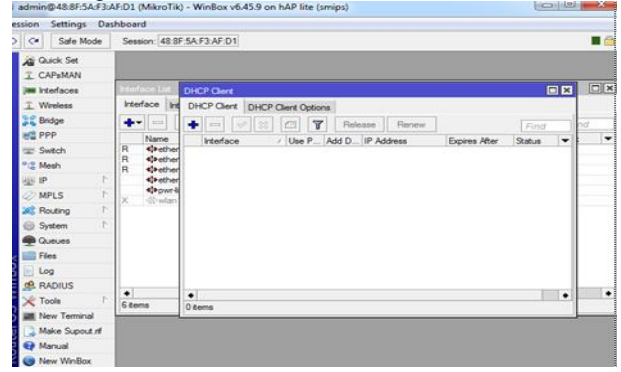

Gambar 15. Tampilan Jendela *DHCP Client*

## 12)Konfigurasi *User Hostpot*

Kemudian kita buat akun *user name* dan *password* yang digunakan untuk login ke jaringan *hotspot*. Masih pada menu *hotspot* kemudian pada *tab user klik* + maka akan muncul jendela *Hotspot user*. Pada name buat nama *username* dan pada *password* buat *passwordnya* dan pada *profile* sesuaikan dengan *username.*

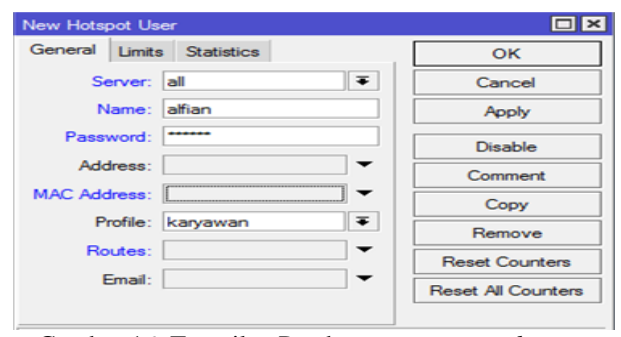

Gambar 16. Tampilan Pembuatan *username hotspot*

- 13)Penulis menggunakan *Acces point* dari TPLink model TL-WR840N. Berikut langkah konfigurasi *Acces Point* agar dapat berjalan :
	- a. Pasangkan kabel *UTP tipe straight ke Acces Point* dan Komputer admin
	- *b.* Kemudian buka browser dan masuk ke halaman *default AccesPoint<http://tplinkwifi.net/>*

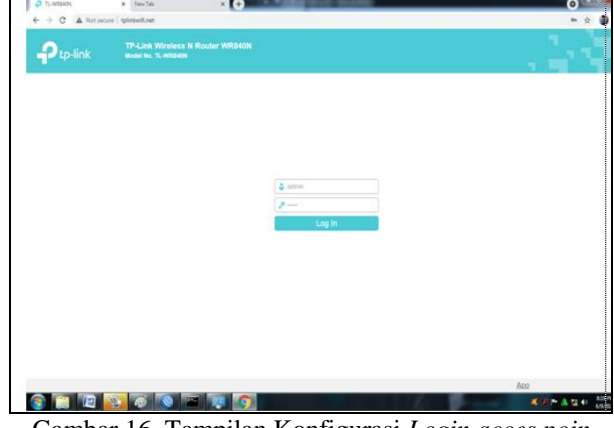

Gambar 16. Tampilan Konfigurasi *Login acces poin*

#### **KESIMPULAN**

Berdasarkan penelitian yang dilakukan maka dapat disimpulkan sebagai berikut:

- 1. Mikrotik dapat melakukan banyak hal yang berkaitan seputar jaringan, baik untuk pengaturan jaringan kabel maupun *wireless.*
- 2. Dengan adanya penambahan mikrotik dalam suatu jaringan terutama dapat memaksimalkan penggunaan *bandwidth* yang ada dalam suatu jaringan.
- 3. Sistem keamanan yang digunakan pada jaringan *wireless (access point)* ini sudah diatur oleh *server*, sehingga saat ingin mengakses internet, *user* harus memasukan *username* dan *password.*

## **SARAN**

Dari hasil penelitian tuga akhir dengan judul *Implementasi management hotspot dan bandwidth dengan mikrotik pada PD. Volunteer Design Baturaja* masih belum sempurna, maka dari itu disarankan agar peneliti selanjutnya dapat lebih menyempurnakan.

Adapun saran-saran yang ingin disampaikan adalah sebagai berikut :

- 1. Sistem jaringan *Hotspot* pada PD Volunteer Design Baturaja memerlukan adanya *operator* untuk bisa menambahan *username* dan *password* jika ada pengguna baru.
- 2. Konfigurasi *management bandwidth* menggunakan *simple queues*, jika kurang optimal bisa menggunakan *tree queues* dengan banyak penambahan konfigurasi konfigurasi lainnya.

#### **DAFTAR PUSTAKA**

- Enterprise, J. 2014. *Trik Membuat Jaringan Komputer dan Wi-Fi*. Jakarta: PTElex Media Komputindo
- Kurniawan, B. 2014. *Perangkat Keras Komputer. Jakarta*:PT.Elex MediaKomputindo.
- Supriyanto.201).*JaringanDasar*.Jakarta:Kementerian Pendidikan & Kebudayaan.
- M.,& Armawan, A. 2010.*Teknologi Informasi dan Komunikasi*. Jakarta: Kementerian Pendidikan Nasional.
- Nurhadi, S., Hidayat, N., Marehaban, G.2019. *Mikrotik Hap Series*. Jakarta Timur: Yayasan Manajemen Dan Teknologi Nasional
- Febri Dristiyan, dkk. (2018):*Pengenalan Jaringan dan Internet pada Siswa SMAN 1 Air Joman Volume 1*, No. 2, Juli 2018, hlm.81-86